# **Header Top:**

## **Logo:-**

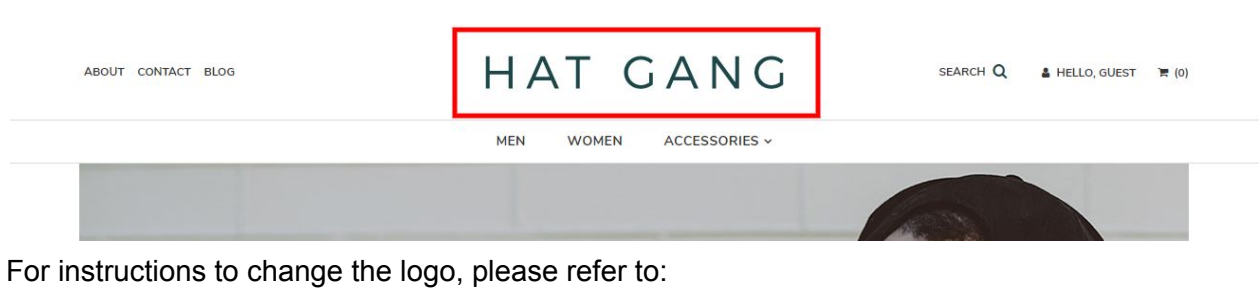

<https://support.3dcart.com/knowledgebase/article/View/630/5/how-do-i-add-logos-to-my-store>

### **Menu Links:-**

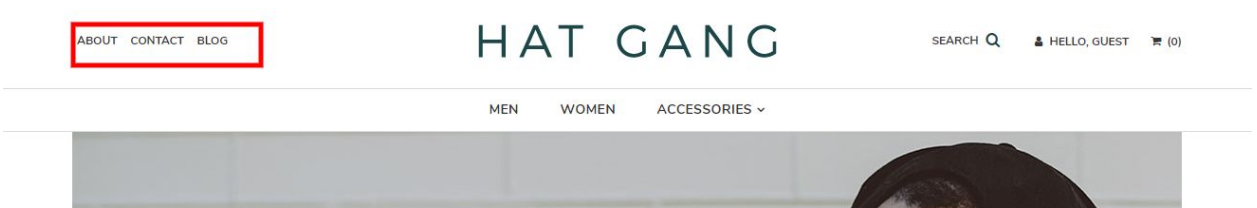

From your 3dcart Online Store Manager: **Go to Content -> Site Content.** In here, you will easy to Add / Edit / Remove a menu link and you can easy to sorting your menu links. Read more information about managing site content section here:

<https://support.3dcart.com/Knowledgebase/Article/View/51>

## **Category Navigation:-**

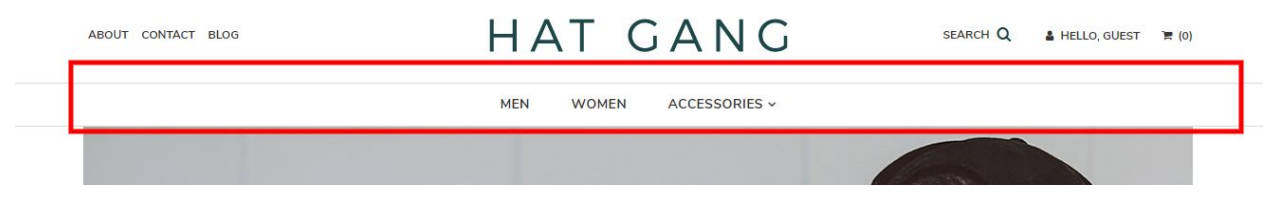

Please refer to

<https://support.3dcart.com/Knowledgebase/Article/View/178/9/how-do-i-use-categories> for details of managing categories.

# **Homepage Parallax Carousel:**

You can add up to 6 slides on the homepage main slider.

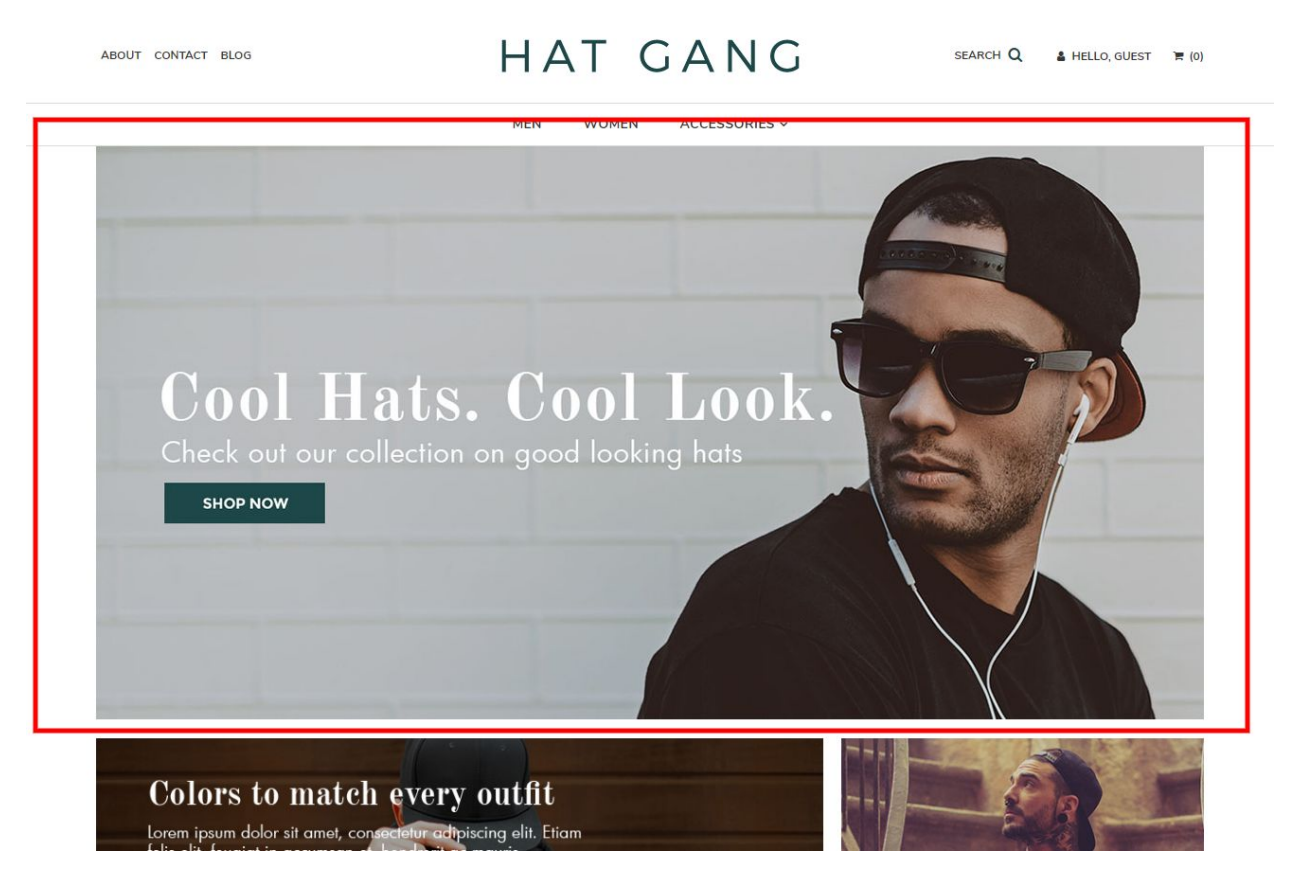

### **To create a slide;**

- In your store admin go to **Modules** in the left menu.
- Search for **Homepage Carousel** and click **Change Settings**.
- Modify the slide template above for each slide as needed and past the image field (1st Image, 2nd Image etc).
- Upload images to media library and use their URLs in slide.

#### *How to upload images?*

*<https://support.3dcart.com/Knowledgebase/Article/View/389/6/how-do-i-upload-my-product-images>*

# **Homepage Category Banners:**

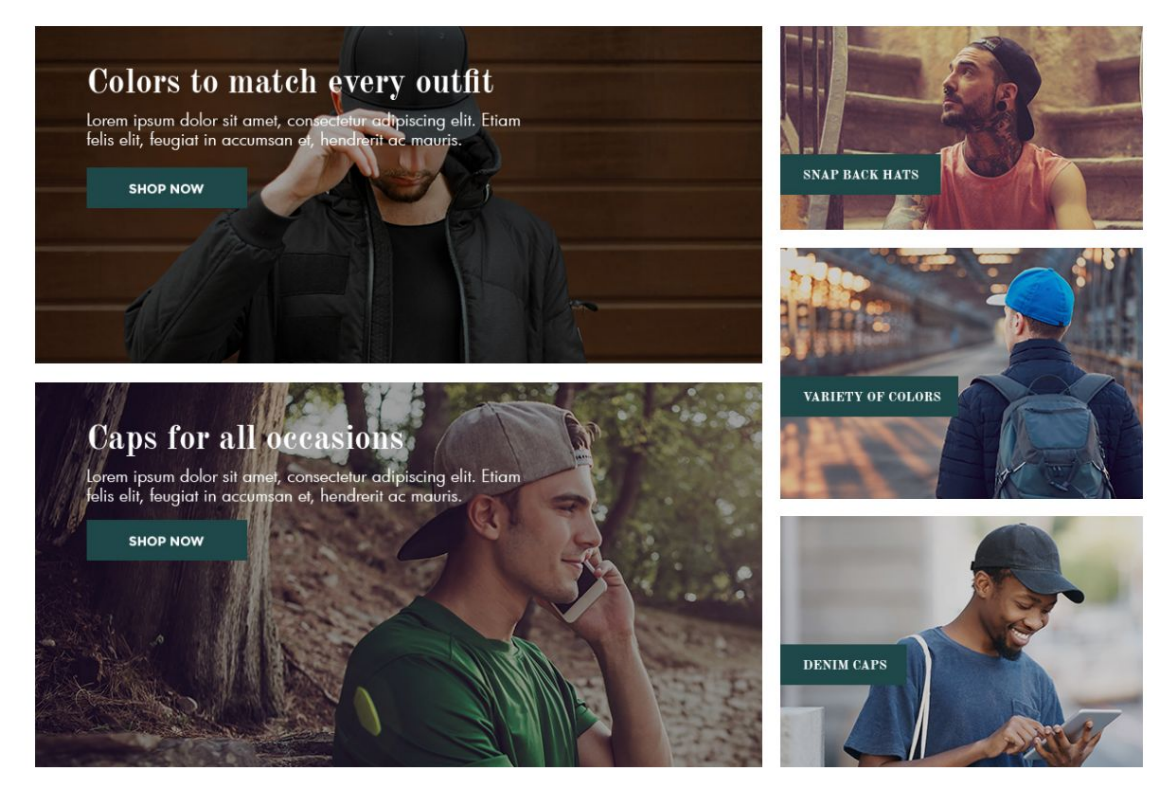

**Featured Products** 

**For each banner you can modify;**

- **● Banner image**
- **● Banner link URL**
- **● Image alt text (For SEO purposes)**

Colors according to code provided below.

### **To modify banners;**

- 1. Connect to your store through FTP and navigate to template folder **/web//assets/templates/hatgang-core-premium/**
- 2. Look for the file named **home.html** and download it to your computer.
- 3. Open the file in your text editor to make changes. After your changes are complete make sure to upload it back to the same folder and replace the file there.
- 4. In the file home.html look for the code below to modify the content as needed.

5. Upload images to media library and use their URLs in slide. The recommended size for 2 large left-side banners is **788 x 365 pixels** and for 3 smaller right-side banners it is **393 x 221 pixels**.

### *How to upload images?*

*<https://support.3dcart.com/Knowledgebase/Article/View/389/6/how-do-i-upload-my-product-images>*

### **Left banners:**

```
<div class="hpcat-left-item revealOnScroll" data-animation="fadeInLeft"
data-timeout="500">
      <a href="https://www.3dcart.com/">
             <img
      src="/assets/templates/hatgang-core-premium/images/content/1.jpg"
      alt="best-sellers" class="img-responsive" />
      </a>
</div>
```
### **Right banners:**

```
<div class="hpcat-right-item revealOnScroll" data-animation="fadeInUp" data-timeout="500">
      <a href="https://www.3dcart.com/">
             <img
      src="/assets/templates/hatgang-core-premium/images/content/3.jpg"
      alt="accessories" class="img-responsive" />
      </a>
</div>
```
# **Homepage Featured Products:**

**Featured Products** 

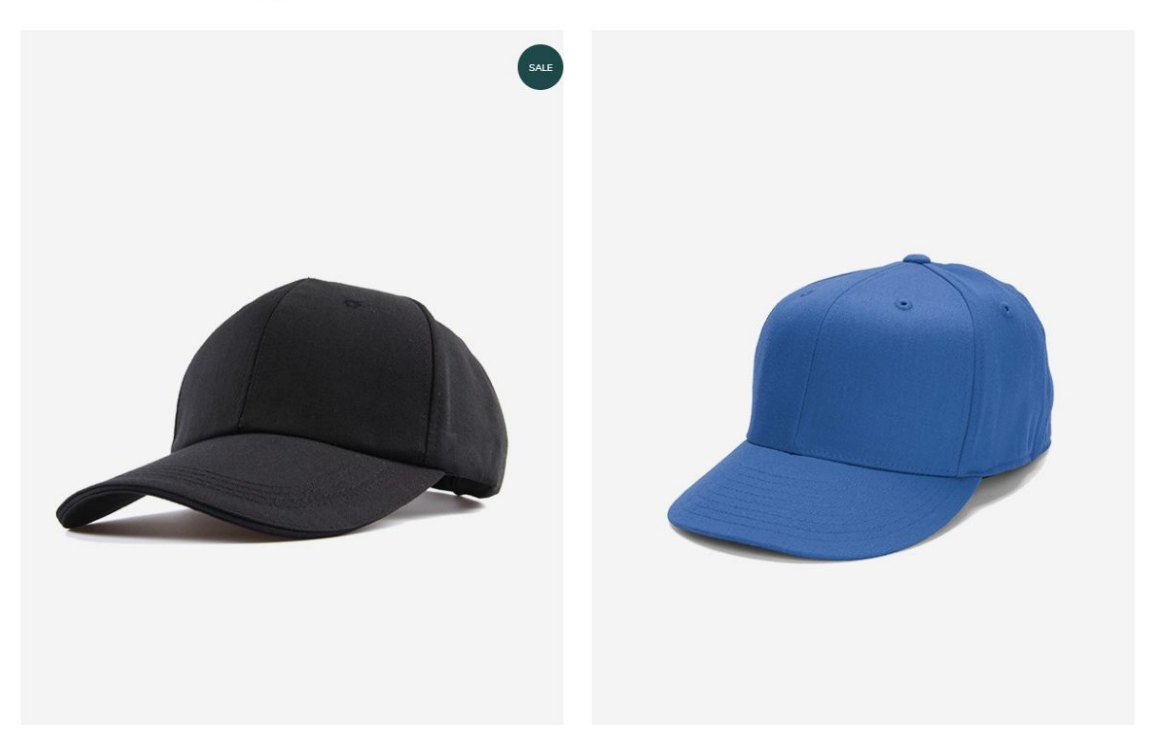

To manage home special products refer to 3dcart KB article: [https://support.3dcart.com/knowledgebase/article/View/393/9/how-do-i-control-home-specials-a](https://support.3dcart.com/knowledgebase/article/View/393/9/how-do-i-control-home-specials-and-related-items) [nd-related-items](https://support.3dcart.com/knowledgebase/article/View/393/9/how-do-i-control-home-specials-and-related-items)

## **Homepage Bottom Promo:**

**MEN WOMEN** ACCESSORIES ~

Premium quality snapback hats. Many different product variety. Lots of different color hats.

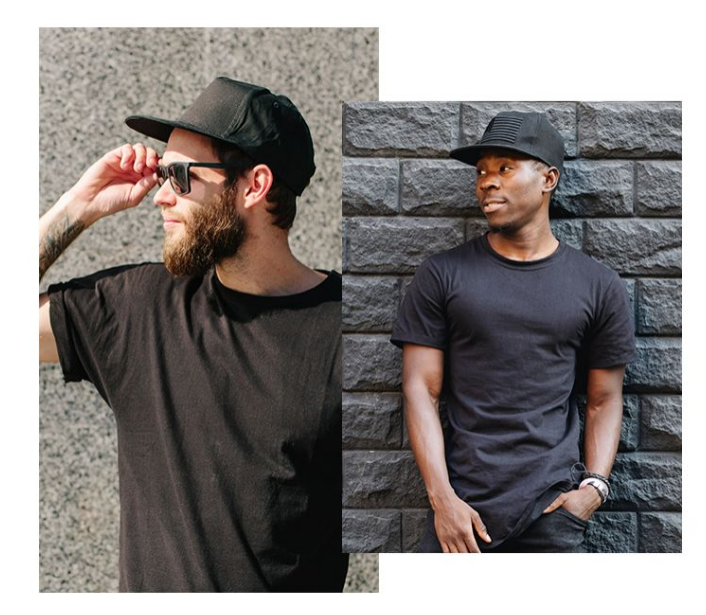

### The Classic Black Cap

Lorem ipsum dolor sit amet, consectetur adipiscing elit. Etiam felis elit, feugiat in accumsan et, hendrerit ac mauris. Mauris quis lobortis velit. Sed ut ligula diam. Donec sed augue quis lectus euismod mattis.

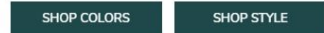

 $\mathbf{L}$ . Hawella an Instance  $\mathbf{M}$ ,  $\mathbf{H}$ 

#### **For this section you can modify;**

- **● Title above promo**
- **● Banner image**
- **● Banner buttons URL**
- **● Banner heading**
- **● Banner text**

Colors according to code provided below.

### **To modify;**

- 1. Connect to your store through FTP and navigate to template folder **/web//assets/templates/audiofile-core/**
- 2. Look for the file named **home.html** and download it to your computer.
- 3. Open the file in your text editor to make changes. After your changes are complete make sure to upload it back to the same folder and replace the file there.
- 4. In the file home.html look for the code below to modify the content as needed;

5. Upload images to media library and use their URLs in slide. The recommended size for these images is: **1900px x 520px**

#### *How to upload images?*

*<https://support.3dcart.com/Knowledgebase/Article/View/389/6/how-do-i-upload-my-product-images>*

```
<div class="hpfooter-promo">
      <div class="container">
             <h4>Premium quality snapback hats. Many different product variety. Lots
of different color hats.</h4>
             <div class="hpfrow">
                    <div class="hpfrow-left revealOnScroll" data-animation="fadeInUp"
data-timeout="500">
                           <img
src="/assets/templates/hatgang-core-premium/images/content/bottom-banner.jpg"
alt="">
                    </div>
                    <div class="hpfrow-right revealOnScroll" data-animation="fadeInRight"
data-timeout="500">
                           <h3>The Classic Black Cap</h3>
                           <p>Lorem ipsum dolor sit amet, consectetur adipiscing elit.
Etiam felis elit, feugiat in accumsan et, hendrerit ac mauris. Mauris quis lobortis velit. Sed
ut ligula diam. Donec sed augue quis lectus euismod mattis.</p>
                           <div class="hpfrow-cta">
                                  <a href="https://www.3dcart.com/" class="btn
btn-primary">Shop Colors</a>
                                  <a href="https://www.3dcart.com/" class="btn
btn-primary">Shop Style</a>
                           </div>
                    </div>
             </div>
      </div>
</div>
```
## **Homepage Instagram Widget:**

The instagram widget is being served via **SnapWidget.com.**

**To get your widget code:**

- Go to <https://snapwidget.com/> and sign up.
- After you are signed up and logged in your will see a "**Create A new Widget**" button. Click on that.
- Select the **Instagram** responsive grid photos widget.

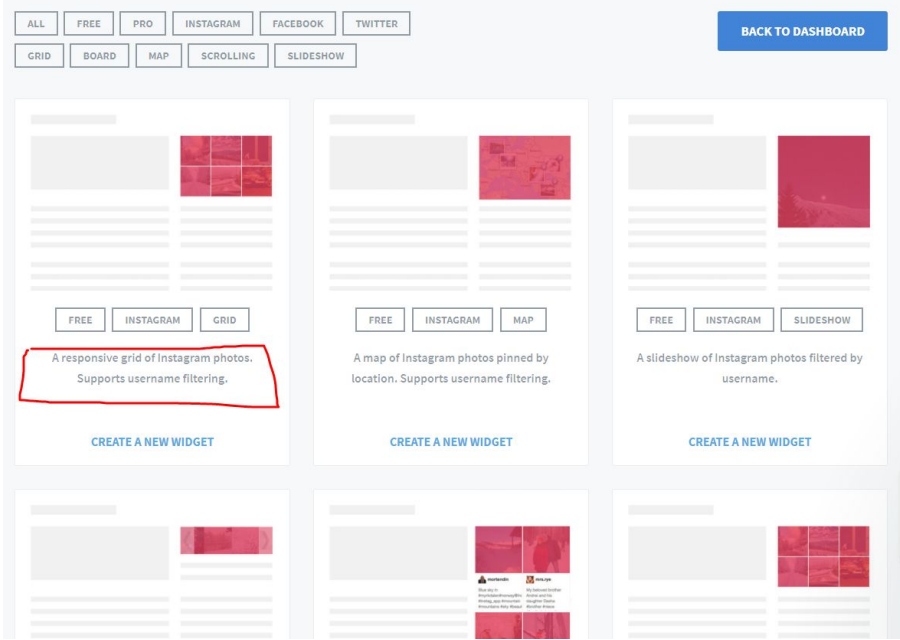

● Click on "Username" field to connect your Instagram account. Once done configure the widget as needed. The settings we used in demo are reflected in screen shot below.

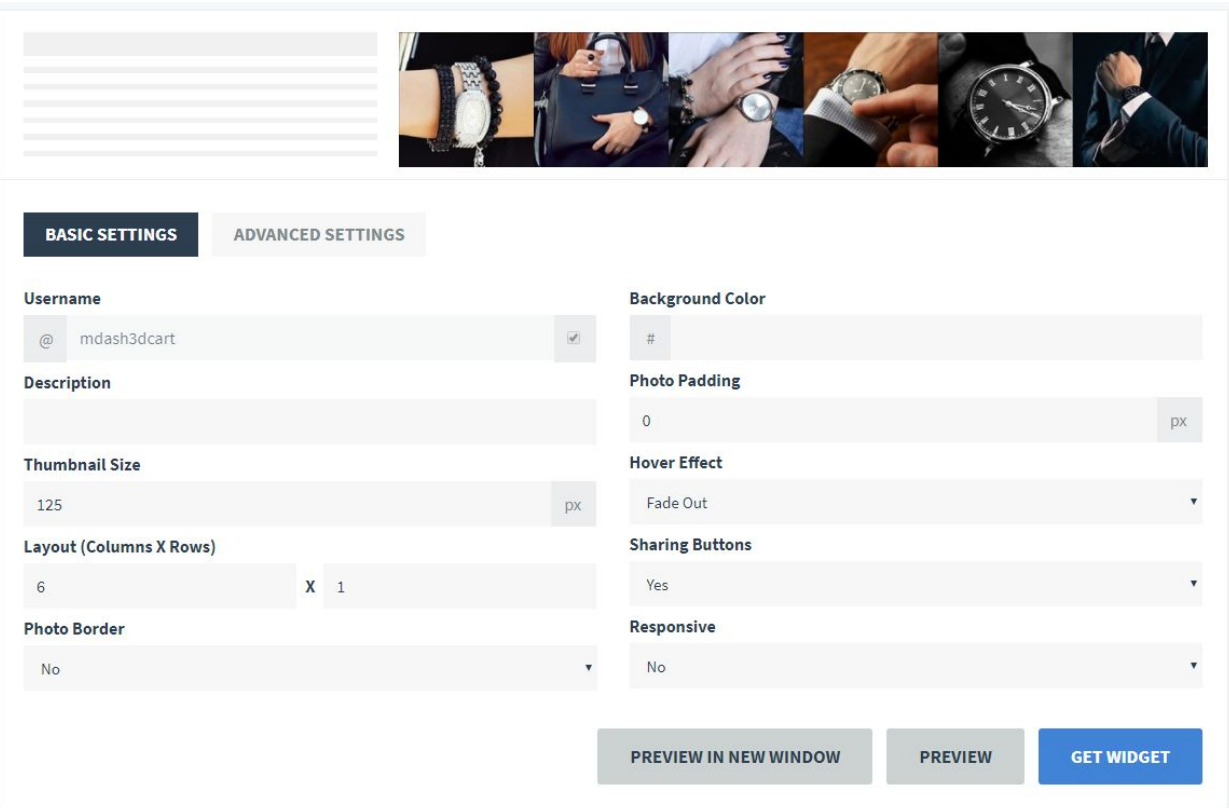

- Once done, click on "**Get Widget**" and copy the code.
- Connect to your store through FTP and navigate to template folder **/web//assets/templates/audiofile-core/**
- Look for the file named **home.html** and download it to your computer.
- Open the file in your text editor to make changes.
- Look for code below and replace **everything highlighted in red** with the code you just copied from **SnapWidget.com.**

### <div class="SnapWidget">

**<script src="https://snapwidget.com/js/snapwidget.js"></script> <iframe src="https://snapwidget.com/embed/499565" class="snapwidget-widget" allowTransparency="true" frameborder="0" scrolling="no" style="border:none; overflow:hidden; width:100%; "></iframe>**

</div>

## **Footer:**

### **Extra page links:-**

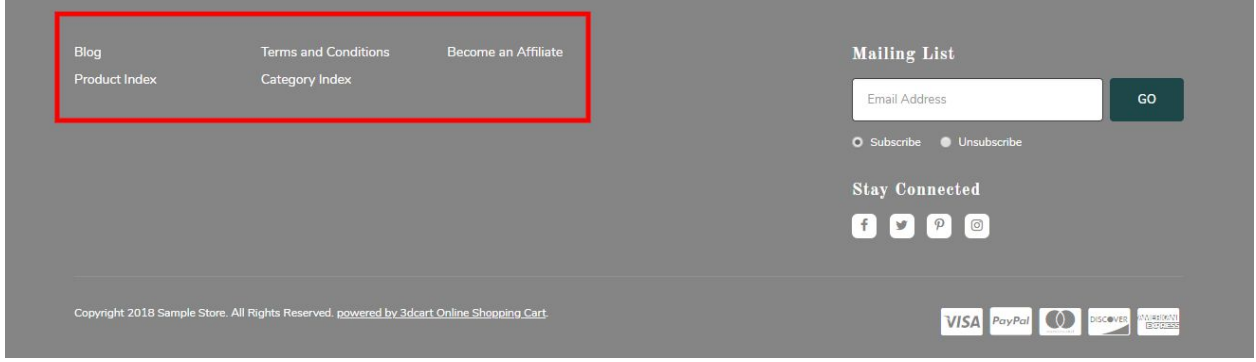

From your 3dcart Online Store Manager: **Go to Content -> Site Content.** In here, you will easy to Add / Edit / Remove a extra pages and you can easy to sorting your extra pages. Read more information about managing site content section here:

<https://support.3dcart.com/Knowledgebase/Article/View/51>

### **Social Icons:-**

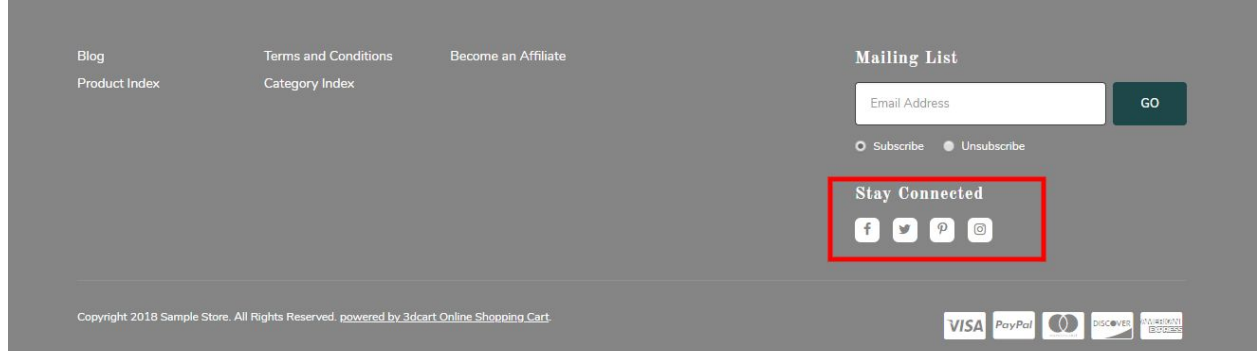

Log into your 3dcart Online Store Manager and proceed with the following steps:

- 1. Go to **Marketing ->SEO Tools**
- 2. Look for the "Social Links" section and enter the URLs for your specific Social Media channels.
- 3. Save your SEO Tools page